## **Solucionar Problema con la letra "t"**

1. Ir al menú de opciones de Firefox  $\rightarrow$  extensiones/complementos

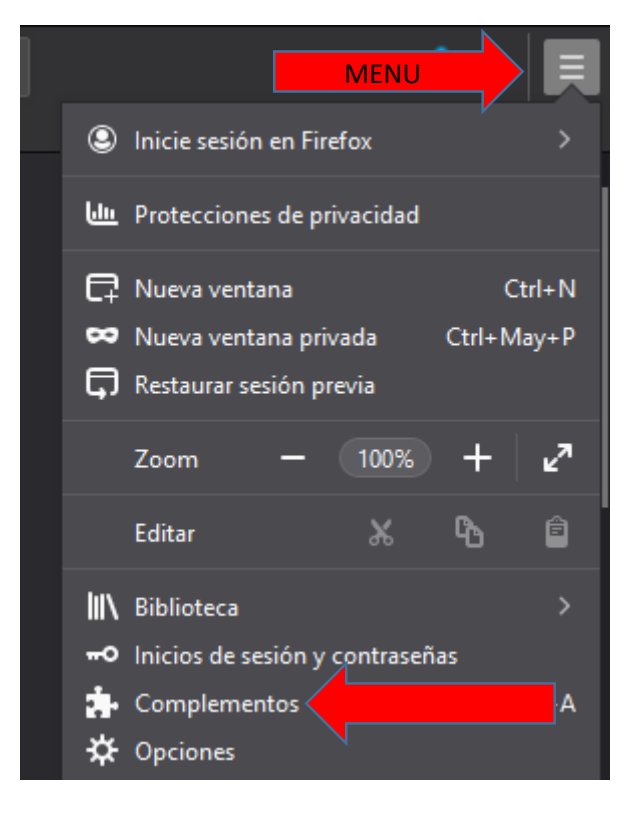

2. Buscar la extensión: User-Agent Switcher  $\rightarrow$  instalarla

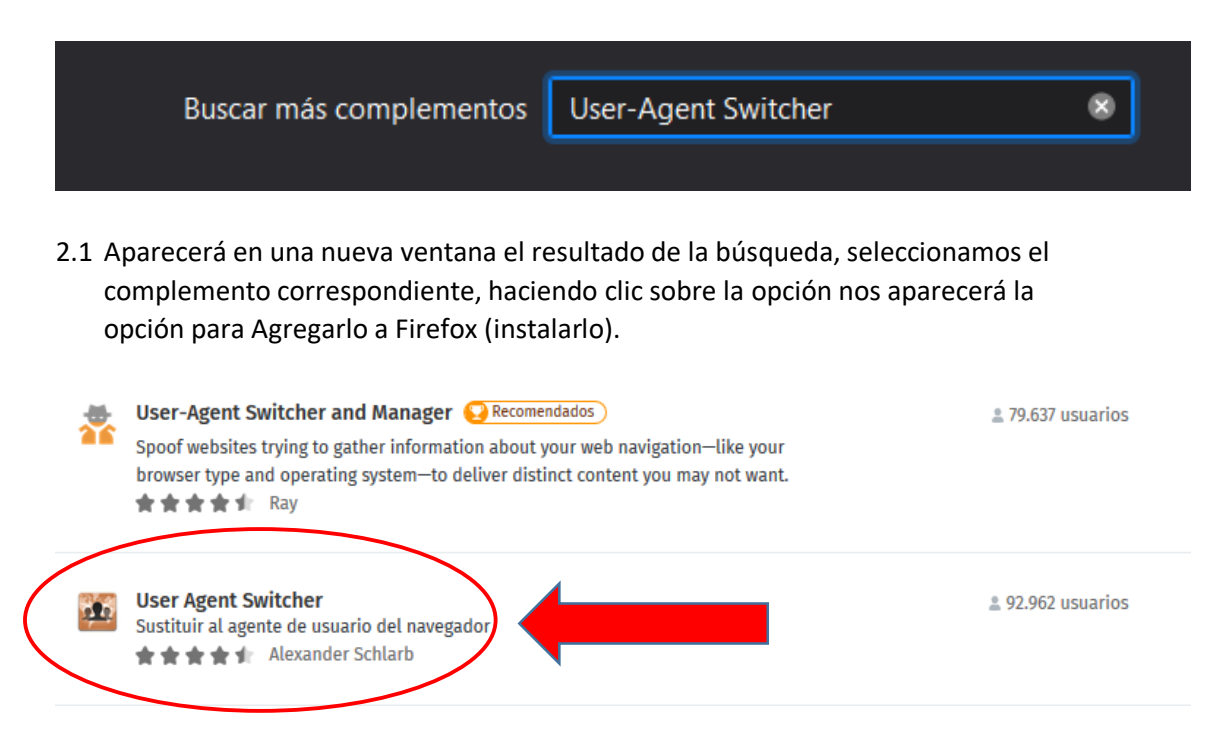

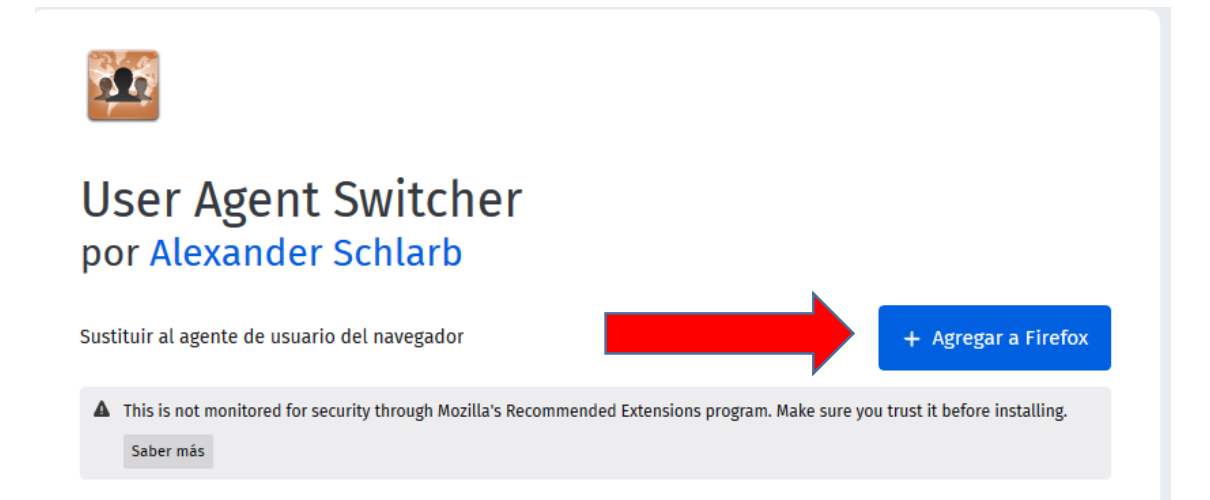

2.2 Aceptará las opciones que le aparecerán para permitir agregar

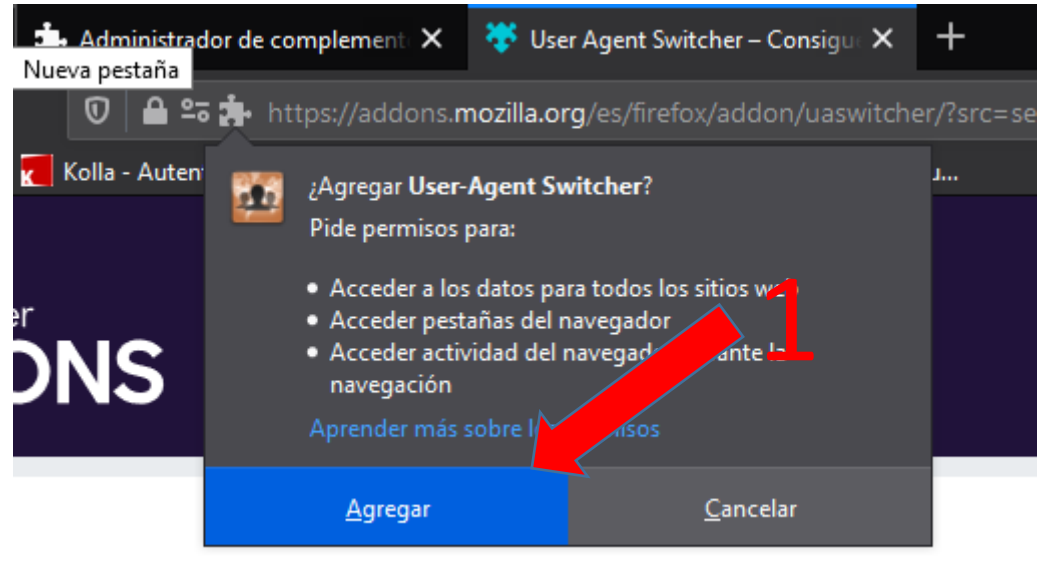

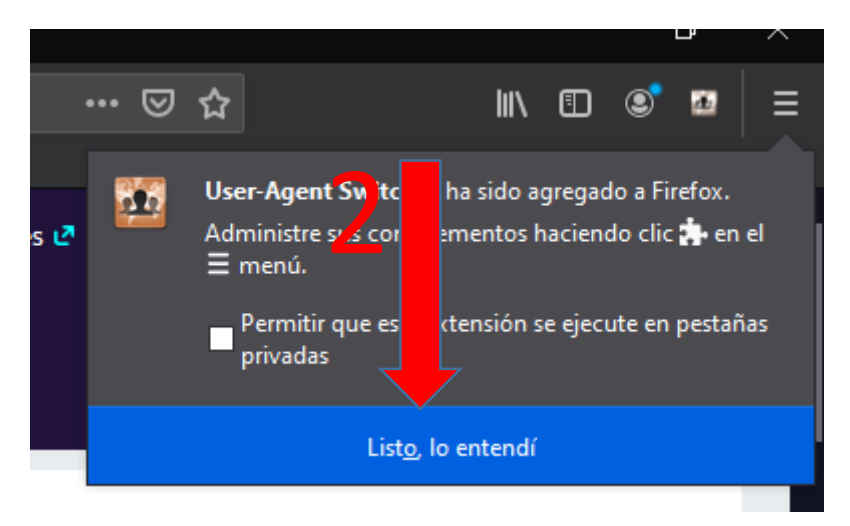

3. Activar la Extensión Haciendo Clic sobre el icono que se instaló en la barra al lado del menú, como muestra la imagen y seleccionamos la opción Windows/Chrome 80

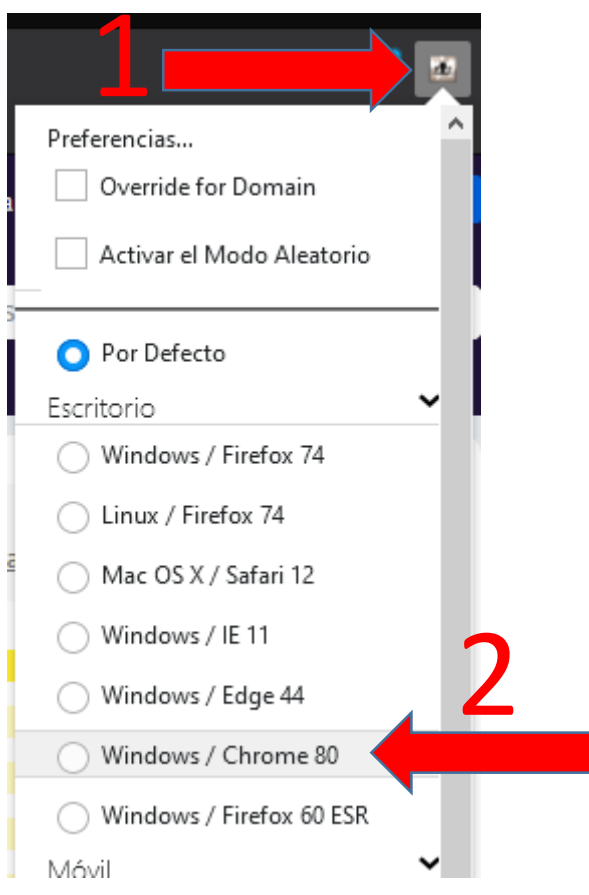

Por ultimo reiniciar Firefox e ingresar a COMDOC para probar el funcionamiento.